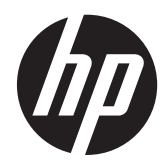

# HP Imaging barcodescanner

Gebruikershandleiding

© 2010, 2011 Hewlett-Packard Development Company, L.P.

Microsoft, Windows en Windows Vista zijn handelsmerken of gedeponeerde handelsmerken van Microsoft Corporation in de Verenigde Staten en/of andere landen.

De enige garanties die gelden voor HP producten en diensten zijn de garanties die worden beschreven in de garantievoorwaarden behorende bij deze producten en diensten. Aan de informatie in deze handleiding kunnen geen aanvullende rechten worden ontleend. HP aanvaardt geen aansprakelijkheid voor technische fouten of redactionele fouten, drukfouten of weglatingen in deze publicatie.

De informatie in dit document is intellectuele eigendom waarop het auteursrecht van toepassing is. Geen enkel deel van dit document mag worden gekopieerd, vermenigvuldigd of vertaald in een andere taal, zonder voorafgaande schriftelijke toestemming van Hewlett-Packard Company.

Tweede editie, mei 2011

Artikelnummer van document: 634488-332

#### **Over deze handleiding**

Deze gids biedt informatie over het instellen en gebruiken van de HP Imaging barcodescanner.

- **WAARSCHUWING!** Als u de aanwijzingen na dit kopje niet opvolgt, kan dit leiden tot lichamelijk letsel of levensgevaar.
- **VOORZICHTIG:** Als u de aanwijzingen na dit kopje niet opvolgt, kan dit beschadiging van de apparatuur of verlies van gegevens tot gevolg hebben.

**OPMERKING:** Tekst die op deze manier is opgemaakt, bevat belangrijke extra informatie.

# Inhoudsopgave

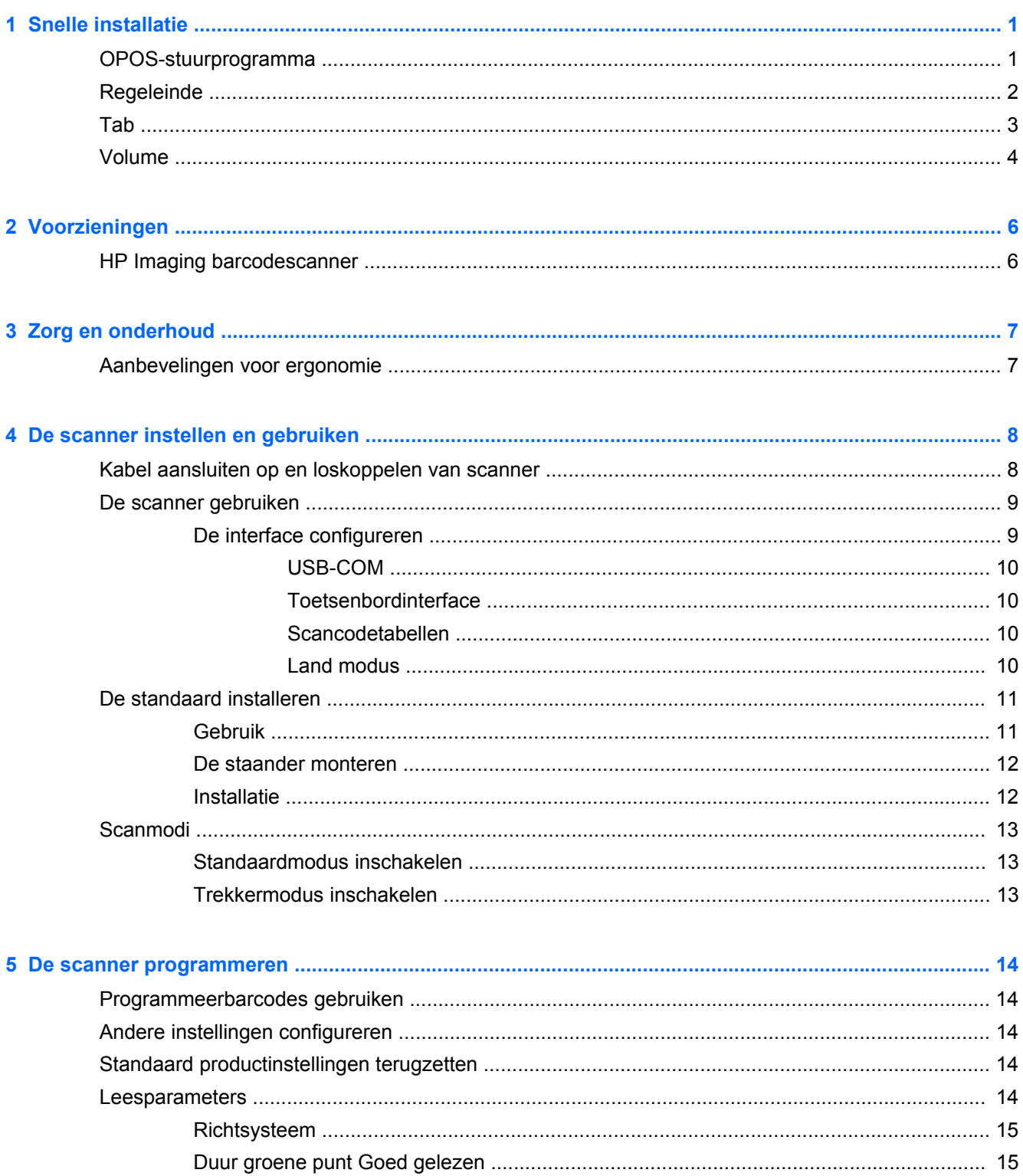

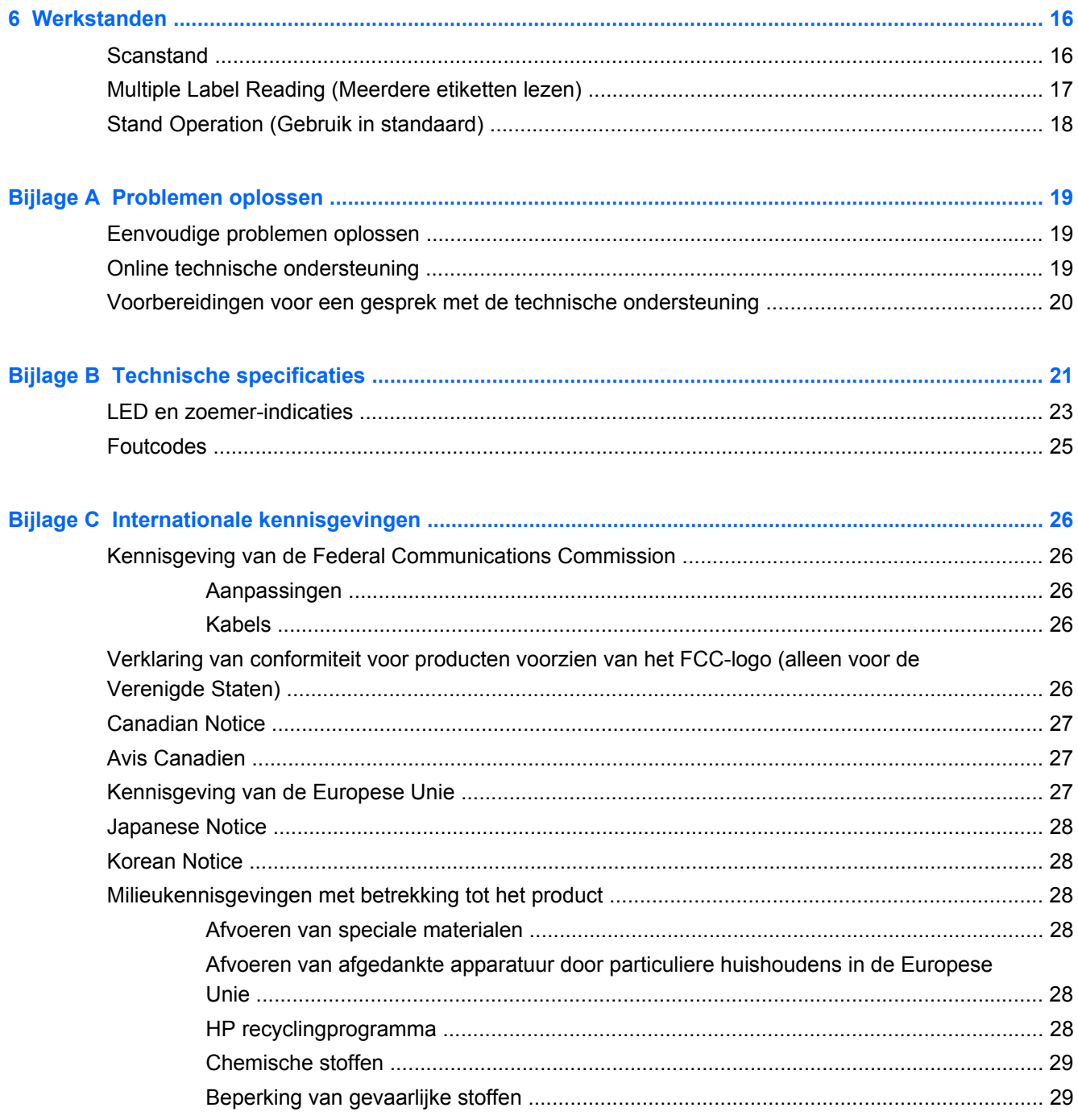

# <span id="page-6-0"></span>**1 Snelle installatie**

Gebruik de barcodes in dit hoofdstuk om snelle installatieprocedures voor veelvoorkomende taken uit te voeren. Scan de volgende barcode om de fabrieksinstellingen van de scanner te herstellen.

**Afbeelding 1-1** Alle standaardinstellingen instellen

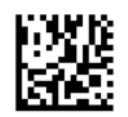

**OPMERKING:** Als u de barcode 'Alle standaardinstellingen instellen' scant, wordt het interfacetype niet gewijzigd.

Scan de volgende barcode (USB HID-toetsenbordemulatie) om de HP Imaging Barcode Scanner in de standaardmodus van de scanner zetten.

**Afbeelding 1-2** USB HID-toetsenbordemulatie

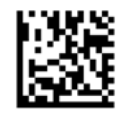

Wanneer de scanner wisselt tussen de HID- en de USB-COM-mode, moet u het Windowsbesturingssysteem even de tijd geven om de systeemeigen stuurprogramma's voor de scanner opnieuw te laden.

### **OPOS-stuurprogramma**

De HP Imaging Barcode Scanner wordt standaard geleverd in de HID-modus (Human Interface Device) voor toetsenbordemulatie. Om de barcodescanner te gebruiken met OPOSstuurprogramma's (OLE for Retail POS), moet de scanner in de modus USB COM (OPOS) worden gezet.

Voor uw gebruiksgemak vindt u de barcodes om de HP Imaging Barcode Scanner in de modus USB COM (OPOS) of de HID-toetsenbordemulatie te zetten in dit document. Raadpleeg de producthandleiding van de HP Imaging Barcode Scanner voor een volledige lijst met barcodes. Dit document is te vinden op de cd met software en documentatie voor HP Point of Sale-systemen die wordt meegeleverd bij de scanner, of in de softpaq die te vinden is op de HP-ondersteuningswebsite.

Scan de volgende barcode (USB COM OPOS) om de HP Imaging Barcode Scanner in de modus te zetten die moet worden gebruikt voor de OPOS-stuurprogramma's.

**Afbeelding 1-3** USB COM (OPOS)

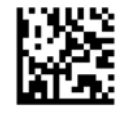

## <span id="page-7-0"></span>**Regeleinde**

Scan de volgende barcode om de fabrieksinstellingen van de scanner te herstellen.

**Afbeelding 1-4** Alle standaardinstellingen instellen

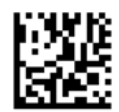

**OPMERKING:** Als u de barcode 'Alle standaardinstellingen instellen' scant, wordt het interfacetype niet gewijzigd.

Als er een tab vereist is na elke gescande barcode, scant u de volgende barcodes in de weergegeven volgorde:

**Afbeelding 1-5** Naar programmeermodus

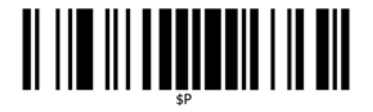

**Afbeelding 1-6** Algemeen achtervoegsel instellen

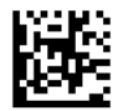

**Afbeelding 1-7** 0

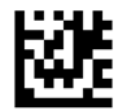

**Afbeelding 1-8** D

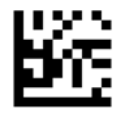

**Afbeelding 1-9** Modus voor algemeen achtervoegsel afsluiten

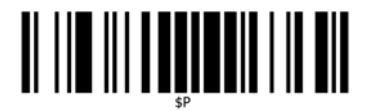

<span id="page-8-0"></span>**Afbeelding 1-10** Programmeermodus afsluiten

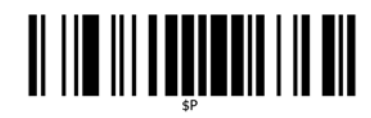

## **Tab**

Scan de volgende barcode om de fabrieksinstellingen van de scanner te herstellen.

**Afbeelding 1-11** Alle standaardinstellingen instellen

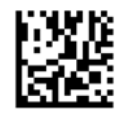

**OPMERKING:** Als u de barcode 'Alle standaardinstellingen instellen' scant, wordt het interfacetype niet gewijzigd.

Als er een regeleinde vereist is na elke gescande barcode, scant u de volgende barcodes in de weergegeven volgorde:

**Afbeelding 1-12** Naar programmeermodus

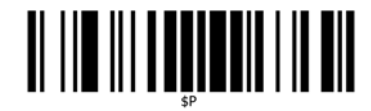

**Afbeelding 1-13** Algemeen achtervoegsel instellen

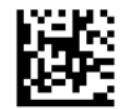

**Afbeelding 1-14** 0

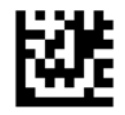

**Afbeelding 1-15** 9

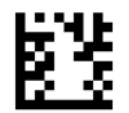

<span id="page-9-0"></span>**Afbeelding 1-16** Modus voor algemeen achtervoegsel afsluiten

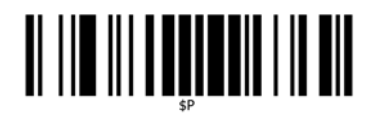

**Afbeelding 1-17** Programmeermodus afsluiten

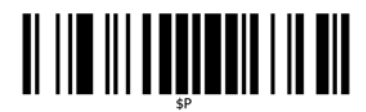

## **Volume**

Scan de volgende barcode om de fabrieksinstellingen van de scanner te herstellen.

**Afbeelding 1-18** Alle standaardinstellingen instellen

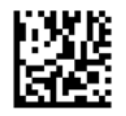

Scan de volgende barcode om het volume van de pieptoon voor een goede lezing in te stellen op de HP Imaging Scanner:

**Afbeelding 1-19** Naar programmeermodus

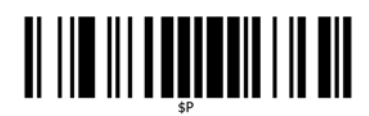

Scan een van deze vier barcodes om het gewenste volume in te stellen:

**Afbeelding 1-20** Uit

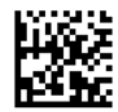

**Afbeelding 1-21** Laag

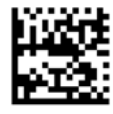

#### **Afbeelding 1-22** Gemiddeld

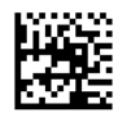

**Afbeelding 1-23** Hoog

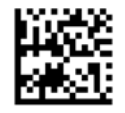

Scan de volgende barcode om de programmeermodus af te sluiten.

**Afbeelding 1-24** Programmeermodus afsluiten

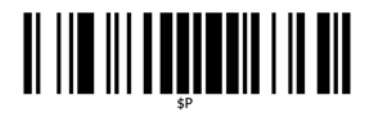

# <span id="page-11-0"></span>**2 Voorzieningen**

## **HP Imaging barcodescanner**

Met rijke mogelijkheden en uitgebreide modelopties vormt de HP Imaging barcodescanner het topniveau van apparatuur voor het verzamelen van gegevens voor algemene toepassingen. De HPscanner bevat een verbeterde optiek met een verbeterde bewegingstolerantie, waardoor codes die op snel bewegende objecten zijn geplaatst eenvoudig en snel kunnen worden vastgelegd. Hierdoor is het de ideale scanner voor taken die een hoge doorvoer vereisen zoals in de detailhandel en lichte industriële omgevingen. De scanner heeft de volgende functies:

- **Omni-Directional gebruiken**: Om een symbool te lezen of een afbeelding vast te leggen, richt u de scanner en haalt u de trekker over. De HP Imaging barcodescanner is een krachtige scanner voor alle richtingen zodat de stand van het symbool niet van belang is.
- **Intuïtief richtsysteem**: De "Green Spot" voor goed te lezen feedback helpt de productiviteit te verbeteren in rumoerige omgevingen en in omgevingen waar stilte vereist is. Als het product gebruikt wordt met de houder onder een stand van 45°, kan het richtpatroon fungeren als richtsysteem ter ondersteuning van het positioneren van de barcode voor een snelle en intuitieve lezing.
- **1D en 2D symbooldecodering**: Decodeert betrouwbaar alle standaard 1D (lineaire) en 2D barcodes, waaronder:
	- GS1 DataBar™ lineaire codes
	- Postcodes (China Post)
	- Gestapelde codes (zoals GS1 DataBar Expanded Stacked, GS1 DataBar Stacked, GS1 DataBar, Stacked Omnidirectional)

De gegevensstroom - verkregen door het decoderen van een symbool - wordt snel naar de host gezonden. De scanner is direct beschikbaar voor het lezen van een ander symbool.

- **Beeldbewerking**: De scanner kan ook als een camera werken door volledige of gedeeltelijke etiketten, handtekeningen en andere voorwerpen vast te leggen.
- **Scannen met mobiele telefoon**: De scanner is ontworpen met een verbeterde bewegingstolerantie en technologie om contrastniveaus te optimaliseren. Deze opties maken snel lezen van barcodes mogelijk vanaf mobiele telefoons en PDAs.
- **Handheld of Presentatiemodus**: De scanner bevat een voet die bruikbaar is voor gemakkelijke opslag of om de scanner te kunnen gebruiken in de presentatie / hands-free modus.

# <span id="page-12-0"></span>**3 Zorg en onderhoud**

## **Aanbevelingen voor ergonomie**

**WAARSCHUWING!** Volg de onderstaande aanbevelingen om het gevaar voor ergonomisch letsel te vermijden of minimaliseren. Neem contact op met uw plaatselijke gezondheidsmanager om er zeker van te zijn dat u voldoet aan de veiligheidsprogramma's van uw bedrijf om letsel van medewerkers te vermijden.

- Beperk of elimineer herhaalde bewegingen
- Sta in een natuurlijke stand
- Beperk of elimineer excessieve krachten
- Houd veelgebruikte voorwerpen binnen handbereik.
- Voer taken op de juiste hoogte uit.
- Verminder of elimineer trillingen
- Verminder of elimineer rechtstreekse druk
- Zorg voor instelbare workstations
- Zorg voor voldoende ruimte
- Zorg voor een geschikte werkomgeving
- Verbeter de werkprocedures

**VOORZICHTIG:** De chemicaliën in Hepicide bacteriedodende reinigers die in de detailhandel gebruikt worden om het risico en de verspreiding van bateriële ziekten van aantaste scanneroppervlakken te beperken, kunnen de structurele eigenschappen van plastic aantasten en een blijvende beschadiging van plastic onder druk veroorzaken.

## <span id="page-13-0"></span>**4 De scanner instellen en gebruiken**

Voer de onderstaande procedure uit om de scanner te installeren en met de host te laten communiceren.

- **1.** Sluit de kabel aan op de scanner en de host.
- **2.** Configureer de interface (zie [De interface configureren op pagina 9](#page-14-0)).
- **3.** Configureer de scanner zoals beschreven in [De scanner programmeren op pagina 14](#page-19-0) (optioneel, afhankelijk van de benodigde instellingen).

## **Kabel aansluiten op en loskoppelen van scanner**

**Afbeelding 4-1** De scanner aansluiten

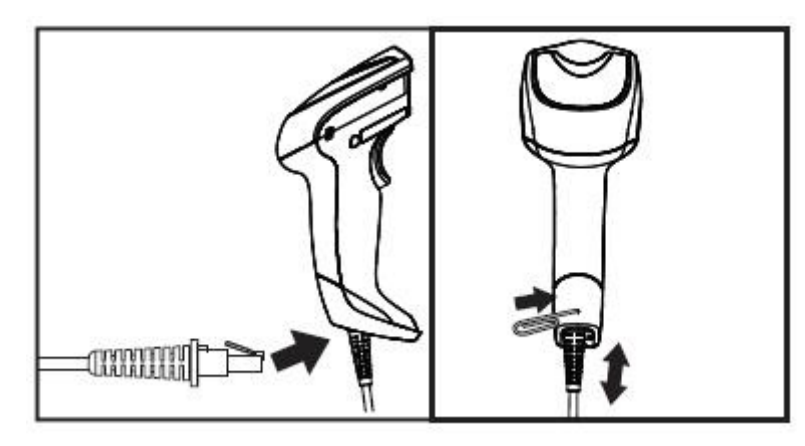

**Afbeelding 4-2** Verbinden met de host

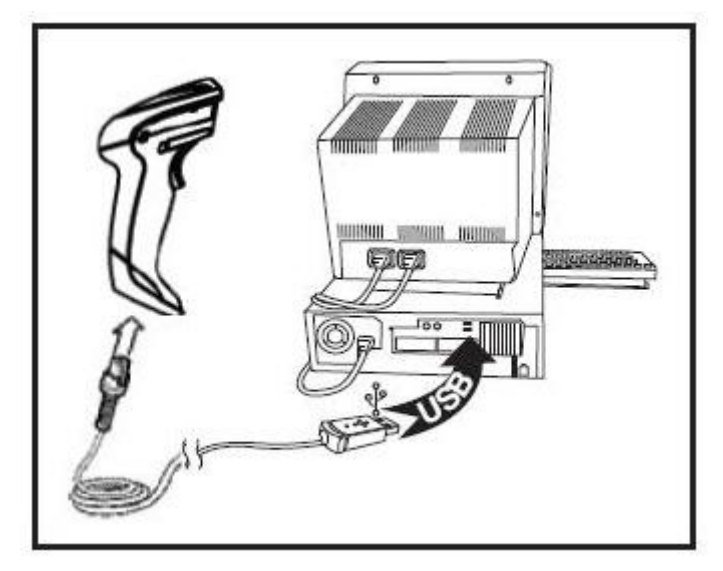

**Hostverbinding**: De scanner kan direct in het hostapparaat worden gestoken zoals hierboven is afgebeeld.

## <span id="page-14-0"></span>**De scanner gebruiken**

De scanner werkt normaal door codes vast te leggen en te decoderen. Hij is uitgerust met een interne functie voor bewegingsdetectie die het richtsysteem bij de beweging van het apparaat activeert. Het intelligente richtsysteem geeft het beeldveld aan dat over de barcode geplaatst moet worden.

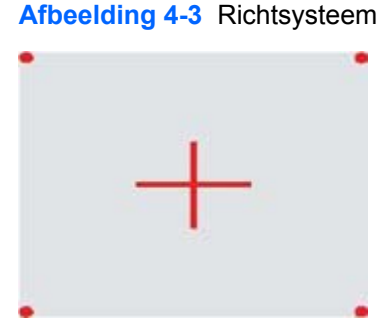

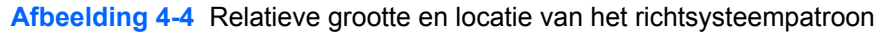

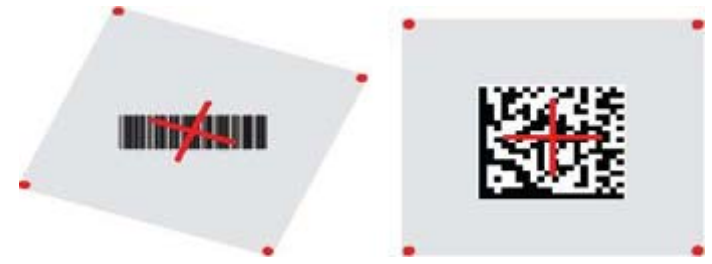

Een rode straal verlicht het etiket. Het beeldvel dat door het richtsysteem wordt aangegeven, is kleiner als de scanner zich dichterbij de barcode bevindt en groter als het verder van de code is verwijderd. Symbolen met kleinere balken of elementen (mil size) moeten dichter bij de eenheid worden gelezen. Symbolen met grotere balken of elementen (mil size) moeten verder van de eenheid verwijderd worden gelezen.

Als het richtsysteem is gecentreerd en de gehele barcode bevindt zich binnen het richtveld, krijgt u een goede lezing. Een geslaagde lezing wordt aangeduid met een hoorbare toon plus een groene LED-indicator.

Raadpleeg de *HP Imaging Barcode Scanner Product Reference Guide* voor meer informatie over de voorzieningen en andere programmeerbare instellingen.

#### **De interface configureren**

De scanner ondersteunt USB als interface met de host. Programmeeropties en informatie vindt u in De interface configureren op pagina 9. Nadat de fysieke verbinding tussen de scanner en zijn host is gemaakt, selecteert u de gewenste interface-optie door de juiste barcode te scannen om het type interface van uw systeem te selecteren.

Als u extra instellingen en opties wilt aanpassen in verband met die interface, gaat u door naar het bijbehorende hoofdstuk in de HP Imaging Barcode Scanner PRG.

**COPMERKING:** In tegenstelling tot een aantal andere programmeermogelijkheden en opties, vereist de keuze voor interfaces dat u slechts één barcode-programmeeretiket kunt scannen. Scan NIET een ENTER/EXT-barcode voordat u een barcode voor de keuze van een interface hebt gescand. Voor sommige interfaces moet de scanner in de uitgeschakelde staat starten bij het inschakelen. Als in deze staat extra scannerconfiguratie vereist is, moet u aan de trekker trekken en deze 5 seconden ingetrokken houden. De scanner gaat over naar een staat waarin programmeren met barcodes mogelijk is.

#### <span id="page-15-0"></span>**USB-COM**

USB Com simuleert de RS-232 standaardinterface

**Afbeelding 4-5** Selecteer USB-COM-STD

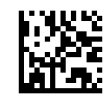

**OPMERKING:** Installeer het juiste stuurprogramma voor USB Com vanaf de cd die bij de scanner werd geleverd.

#### **Toetsenbordinterface**

Selecteer opties voor het USB-toetsenbord.

USB-toetsenbord met alternatieve toetscodering

**Afbeelding 4-6** Selecteer USB Alternate Keyboard

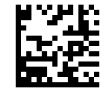

USB toetsenbord met standaard toetscodering

**Afbeelding 4-7** Selecteer USB Keyboard

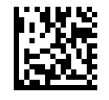

#### **Scancodetabellen**

Zie de *HP Imaging Barcode Scanner Product Reference Guide* (PRG) voor informatie over emulatie van besturingstekens die van toepassing is op toetsenbordinterfaces.

#### **Land modus**

Deze functie bepaalt de taal die/het land dat door het toetsenbord wordt ondersteund. De volgende talen worden ondersteund:

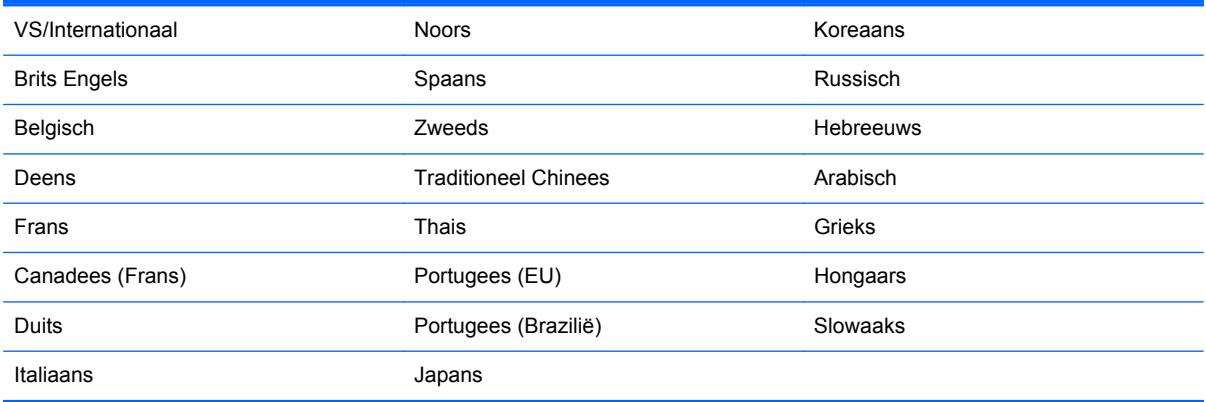

Zie de *HP Imaging Barcode Scanner Product Reference Guide* (PRG) voor informatie en programmeer-barcodes voor deze optie.

## <span id="page-16-0"></span>**De standaard installeren**

De standaard voor de HP Imaging barcodescanner is een bedienersvriendelijk apparaat dat voor een goede greep op de scanner zorgt als auto-sense scanning vereist is.

#### **Gebruik**

Plaats de scanner in de staander als getoond in afbeelding 4-8 (afbeelding 1). Pas de scanner aan op de gewenste positie voor het lezen van barcodes door de flexibele buis te buigen.

**Afbeelding 4-8** De scanner aanpassen

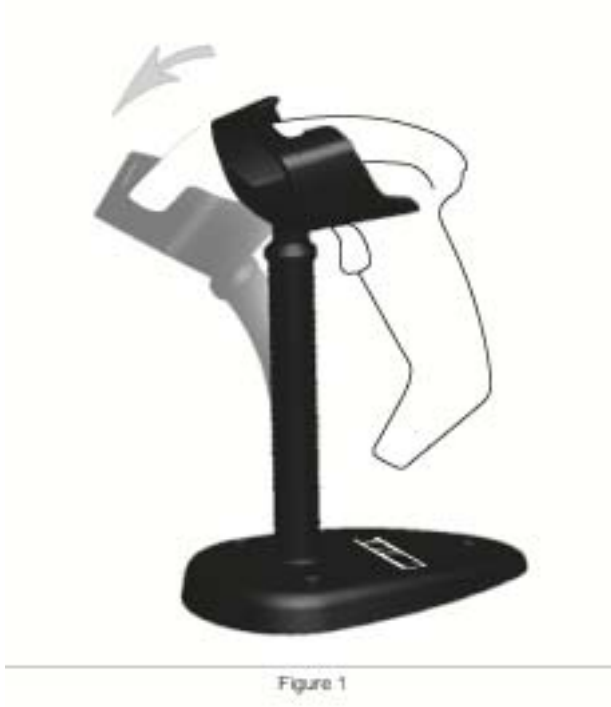

#### <span id="page-17-0"></span>**De staander monteren**

Zie afbeelding v48 (afbeelding 2) hieronder voor het monteren van de onderdelen van de staander.

**Afbeelding 4-9** Montage staander

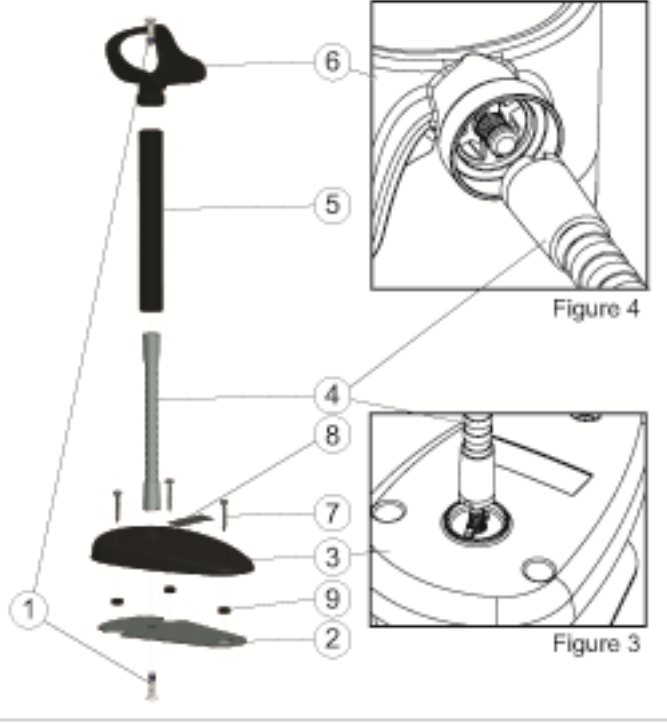

Figure 2

- **1.** Plaats de metalen bodemplaat (2) en de afdekking (3) samen met de verdieping in de bodemplaat naar de buitenkant.
- **2.** Steek een van de platkop machineschroeven (1) door de voetplaat (2) en afdekking (3).
- **3.** Schroef de flexibele buis (4) op de voetplaat (2) en afdekking (3) en zorg er voor dat de inkeping in de flexibele buis (4) uitgelijnd is met de ribben in de afdekplaat (3) als in afbeelding 4-9 (afbeelding 3). Draai de schroeven stevig vast.
- **4.** Plaats de kap van de flexibele buis (5) over de flexibele buis (4).
- **5.** Schroef de kop (6) op de flexibele buis met de tweede platkop machineschroef (1) en zorg er voor dat de inkeping in de flexibele buis (4) uitgelijnd is met de ribben in de kop (6) als getoond in afbeelding 4-9 (afbeelding 4). Draai de schroeven stevig vast.
- **6.** Selecteer het juiste barcode-etiket [Laser of Imager (8)], trek de achterkant er af en plak het in de verdieping in de voetplaat (3).

#### **Installatie**

Vastzetten met schroeven:

- **1.** Zorg ervoor dat de staander correct is gemonteerd.
- **2.** Schroef de voet van de standaard op het gewenste oppervlak met behulp van de drie meegeleverde schroeven (7).
- **3.** Pas de stand zonodig aan.

<span id="page-18-0"></span>Vrijstaand:

- **1.** Trek de drie rubber voetjes (9) los en plak ze in de openingen in de onderkant van de voetplaat.
- **2.** Plaats de staander op een vlak oppervlak en stel hem in als dat nodig is.

## **Scanmodi**

#### **Standaardmodus inschakelen**

Standaardmodus inschakelen programmeert de imager om in de standaard te werken, waarbij de sensor automatisch etiketten detecteert en leest zonder dat de trekker wordt overgehaald.

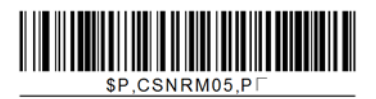

#### **Trekkermodus inschakelen**

Trekkermodus inschakelen programmeert de imager om in de trekkermodus te werken, waarbij de trekker moet worden overgehaald om een etiket te lezen.

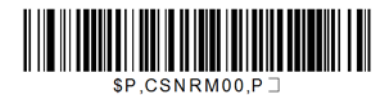

## <span id="page-19-0"></span>**5 De scanner programmeren**

De scanner is op de fabriek ingesteld met een reeks standaardeigenschappen. Nadat de interface barcode is gescand in de sectie Interfaces, selecteert u andere opties en past u de scanner aan met de programmeer-barcodes die beschikbaar zijn in de *HP Imaging Barcode Scanner Product Reference Guide* (PRG). Controleer de sectie met de bijbehorende mogelijkheden voor uw interface en ook het hoofdstuk Data Editing and Symbologies (Gegevensbewerking en symbologieën) van de PRG.

## **Programmeerbarcodes gebruiken**

Deze gids bevat barcodes waarmee u wijzigingen aan de scanner kunt aanbrengen. Sommige etiketten met programmeerbarcodes, zoals de "standaard productinstellingen" in dit hoofdstuk, vereisen alleen het scannen van dat enkele etiket om de wijziging door te voeren.

Voor andere barcodes moet de scanner in de programmeermodus worden gezet voordat ze gescand worden. Scan eenmaal een ENTER/EXIT barcode om de programmeermodus te activeren; scan de gewenste parameterinstellingen; scan nogmaals de ENTER/EXIT barcode om de wijzigingen te accepteren, waarmee u de programmeermodus afsluit en de scanner terugzet in de normale werking.

## **Andere instellingen configureren**

Aanvullende barcodes zijn beschikbaar in de PRG voor het aanpassen van programmeermogelijkheden. Zie de RPG als uw installatie een programmering vereist die afwijkt van de standaard fabrieksinstellingen.

## **Standaard productinstellingen terugzetten**

Zie de RPG voor een overzicht van de standaard fabrieksinstellingen. Als u niet zeker weet welke programmeeropties de scanner bevat, of u hebt een aantal opties gewijzigd en wilt de fabrieksinstellingen terugzetten, scant u de **Standard Product Default Settings** barcode hieronder om de fabrieksinstellingen voor de actieve interface naar de huidige configuratie te kopiëren.

**OPMERKING:** Fabrieksinstellingen zijn gebaseerd op het type interface. Stel de scanner in op de juiste interface voordat u dit etiket scant.

**Afbeelding 5-1** Standaard productinstellingen

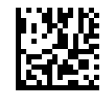

### **Leesparameters**

Beweeg de scanner in de richting van het doel en centreer het richtpatroon en het verlichtingssysteem om de afbeelding vast te leggen en te decoderen. Zie [De scanner gebruiken](#page-14-0) [op pagina 9](#page-14-0) voor meer informatie.

<span id="page-20-0"></span>Het richtsysteem schakelt kortstondig uit na het inlezen, en als geen code is gedecodeerd, schakelt het zichzelf weer in voor de volgende inlezing. De verlichting blijft ineschakelt tot het symbool is gedecodeerd.

Pas tijdens het leze van codesymbolen de afstand aan waarop u de scanner houdt.

#### **Richtsysteem**

Voor het instellen van het richtsysteem is een aantal opties beschikbaar. Zie de *HP Imaging Barcode Scanner Product Reference Guide* (PRG) voor meer informatie en voor programmeerbarcodes.

#### **Duur groene punt Goed gelezen**

Een geslaagde lezing kan met een groene punt worden aangeduid.

Gebruik de volgende barcodes om de duur van de Goed gelezen-aanwijsstraal na een goede lezing in te stellen.

**Afbeelding 5-2** ENTER/EXIT PROGRAMMING MODE

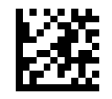

**Afbeelding 5-3** Uitgeschakeld

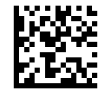

**Afbeelding 5-4** Kort (300 ms)

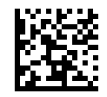

**Afbeelding 5-5** Medium (500 ms)

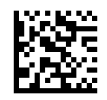

**Afbeelding 5-6** Lang (800 ms)

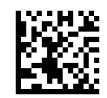

## <span id="page-21-0"></span>**6 Werkstanden**

## **Scanstand**

De imager kan worden ingesteld op verschillende scanstanden. Zie de *HP Imaging Barcode Scanner Product Reference Guide* (PRG) voor meer informatie en voor instellingen voor de verschillende opties:

**Trigger Single (Trekker eenmalig, standaard)**: Deze modus is geassocieerd aan de gewone bediening van de handscanner. Motion Sense is actief en als de scanner beweging detecteert, wordt het richtpatroon ingeschakeld. Als de trekker wordt overgehaald, schakelt de verlichting in en probeert de scanner een etiket te lezen. Het scannen is actief tot een van de volgende zaken optreden:

- de programmeerbare "maximale tijd scanner aan"<sup>1</sup> is verlopen
- een etiket is gelezen
- de trekker wordt losgelaten

**Trigger Pulse Multiple (Meerdere trekkerpulsen)**: Het scannen start als de trekker wordt overgehaald en gaat door na het loslaten van de trekker, totdat de trekker nogmaals wordt overgehaald of tot de programmeerbare "maximale tijd scanner aan" 1 is verlopen. Het lezen van een etiket schakelt de scanner niet uit. Double Read Timeout (Time-out dubbel lezen) 1 voorkomt ongewenste dubbele lezingen in deze modus.

**Trigger Hold Multiple (Trekker meerdere malen)**: Als de trekker is overgehaald, start het scannen en dat gaat door tot de trekker wordt losgelaten of de "maximale tijd scanner aan" 1 is verlopen. Het lezen van een etiket schakelt het scannen niet uit. Double Read Timeout (Time-out dubbel lezen)<sup>1</sup> voorkomt ongewenste dubbele lezingen in deze modus.

**Always On (Altijd aan)**: De verlichting is altijd AAN en de scanner is altijd klaar voor inlezen. Double Read Timeout (Time-out dubbel lezen) <sup>1</sup> voorkomt ongewenste dubbele lezingen in deze modus.

**Flashing (Knipperen)**: De verlichting vna de scanner knippert aan en uit ongeacht de status van de trekker. Het lezen van de code vindt alleen plaats tijdens de Flash On2 tijd. Double Read Timeout (Time-out dubbel lezen) 1 voorkomt ongewenste dubbele lezingen in deze modus.

<sup>1</sup> zie de PRG voor deze en andere programmeerbare mogelijkheden.

 $2$  Bestuurd door Flash On Time en Flash Off Time. Gebruik de RPG om deze opties te programmeren.

**Stand Mode**: In Stand Mode blijft de verlichting aan gedurende een instelbare tijdsduur nadat een goede lezing is uitgevoerd. De scanner verlaat de modus bij het detecteren van een beweging. Als vanuit deze modus de trekker wordt overgehaald, gaat de scanner naar een van de trekker-modi over.

**Pick Mode (Keuzestand)**: Specificeert een decodeer- en transmissieproces waarbij barcodes die niet binnen de instelbare afstand van het midden van het richtpatroon staan, niet worden erkend of naar de host overgebracht. De keuzemodus is alleen actief als de scanner in de modus Trigger

<span id="page-22-0"></span>Single (trekker eenmalig) staat. Als de scanner naar een andere leesmodus gaat, wordt de keuzemodus automatisch uitgeschakeld.

**Afbeelding 6-1** PROGRAMMEERMODES STARTEN/AFSLUITEN

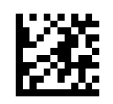

**Afbeelding 6-2** Scanstand = Trigger Single

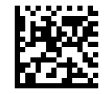

**Afbeelding 6-3** Scanstand = Trigger Pulse Multiple (Meerdere trekkerpulsen)

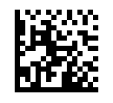

**Afbeelding 6-4** Scanstand = Trigger Hold Multiple (Trekker vasthouden)

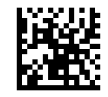

**Afbeelding 6-5** Scanstand = Flashing (Knipperen)

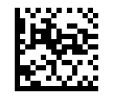

**Afbeelding 6-6** Scanstand = Always On (altijd aan)

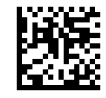

**Afbeelding 6-7** Scanstand = Stand Mode (Standaardmodus)

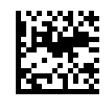

**Afbeelding 6-8** Pick Mode (selectiemodus) = Enabled (ingeschakeld)

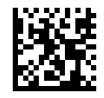

## **Multiple Label Reading (Meerdere etiketten lezen)**

De scanner beschikt over een aantal opties voor het lezen van meerdere etiketten. Zie de PRG of het hulpmiddel voor softwareconfiguratie voor beschrijvingen van deze mogelijkheden en programmeeretiketten.

## <span id="page-23-0"></span>**Stand Operation (Gebruik in standaard)**

Deze optie bepaalt hoe de scanner zich gedraagt als deze in een standaard is geplaatst.

- Ignore Autorecognition (Automatische herkenning negeren): schakelt het omschakelen naar een andere modus uit als de scanner in een standaard wordt geplaatst.
- Switch to Stand Mode (Schakel naar standaardmodus): schakelt de scanner automatisch naar de standaardmodus als de scanner in de standaard wordt geplaast.
- Switch to Flashing (Schakel naar knipperen): schakelt de scanner automatish in de Flash Mode als hij in de standaard wordt geplaatst.
- Switch to Always On (Naar Altijd aan schakelen): schakelt de scanner automatisch in de modus Altijd aan als hij in de standaard wordt geplaatst.

**Afbeelding 6-9** PROGRAMMEERMODES STARTEN/AFSLUITEN

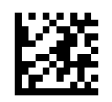

**Afbeelding 6-10** Ignore Autorecognition (Automatische herkenning negeren)

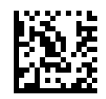

**Afbeelding 6-11** Switch to Stand Mode (Naar standaardmodus wisselen)

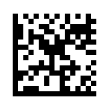

**Afbeelding 6-12** Switch to Flashing (naar knipperend wisselen)

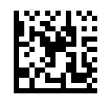

**Afbeelding 6-13** Switch to Always On (Naar altijd aan wisselen)

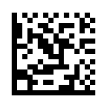

# <span id="page-24-0"></span>**A Problemen oplossen**

## **Eenvoudige problemen oplossen**

De volgende tabel bevat een overzicht van mogelijke problemen en de aanbevolen oplossingen.

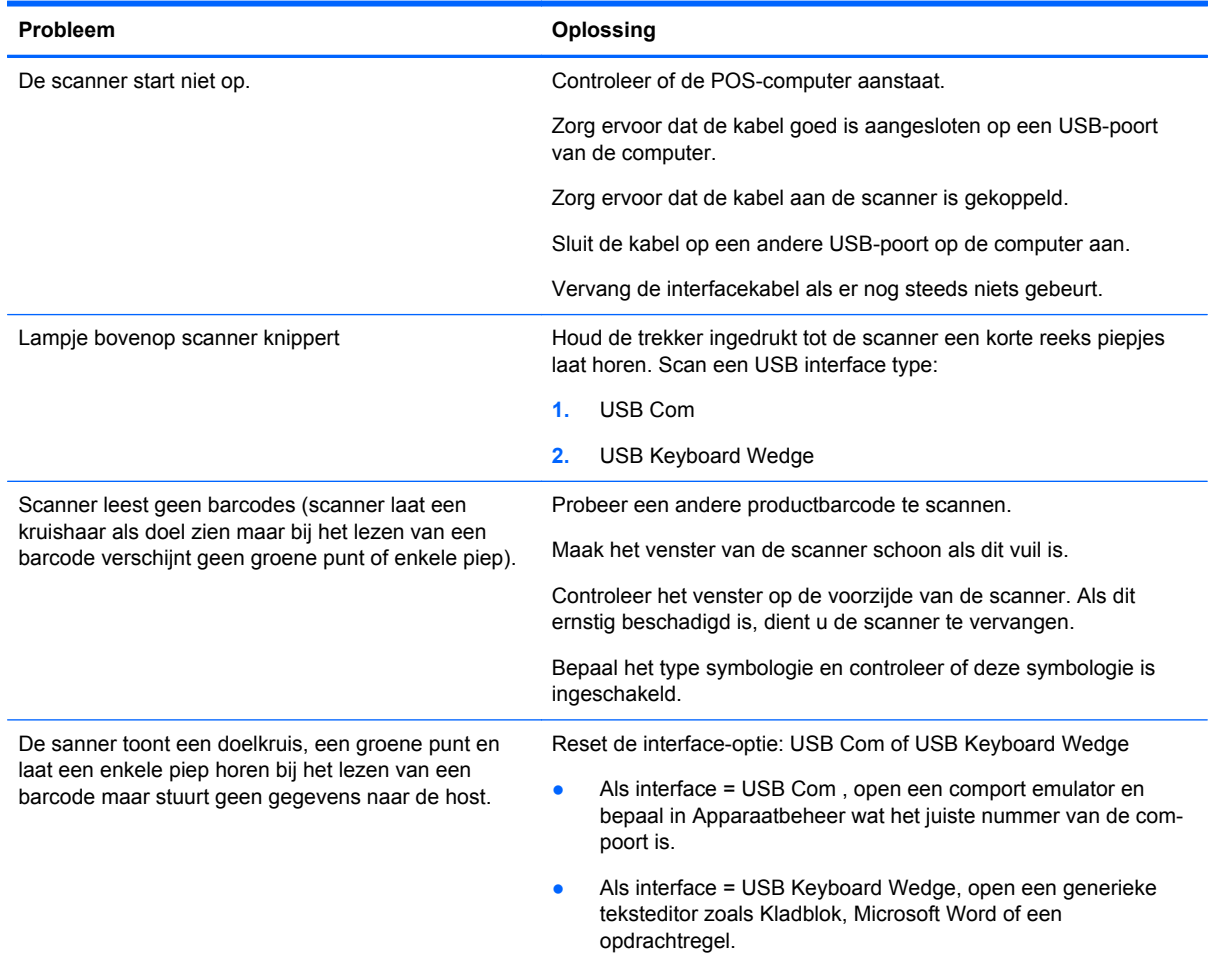

## **Online technische ondersteuning**

Voor toegang tot technische ondersteuningsinformatie, zelfhulpmiddelen, online ondersteuning, forums van IT-experts, een databank met gegevens van een groot aantal leveranciers en hulpprogramma's voor systeembewaking en diagnostiek brengt u een bezoek aan <http://www.hp.com/support>.

## <span id="page-25-0"></span>**Voorbereidingen voor een gesprek met de technische ondersteuning**

Als er een probleem met de monitor is dat u niet kunt oplossen aan de hand van de tips in dit hoofdstuk, is het misschien nodig de technische ondersteuning te bellen. Zorg ervoor dat u tijdens het telefoongesprek het volgende bij de hand heeft:

- Als het product met een HP POS-computer is verbonden geeft u het serienummer van de POScomputer op.
- de aankoopdatum (zie de factuur)
- Het nummer van het vervangende onderdeel staat op het product
- Omstandigheden waaronder het probleem zich heeft voorgedaan
- eventuele foutberichten
- de configuratie van de hardware
- Informatie over de hardware en software die u gebruikt.

# <span id="page-26-0"></span>**B Technische specificaties**

De volgende tabel bevat fysieke en prestatiekenmerken, de gebruikersomgeving en juridische informatie.

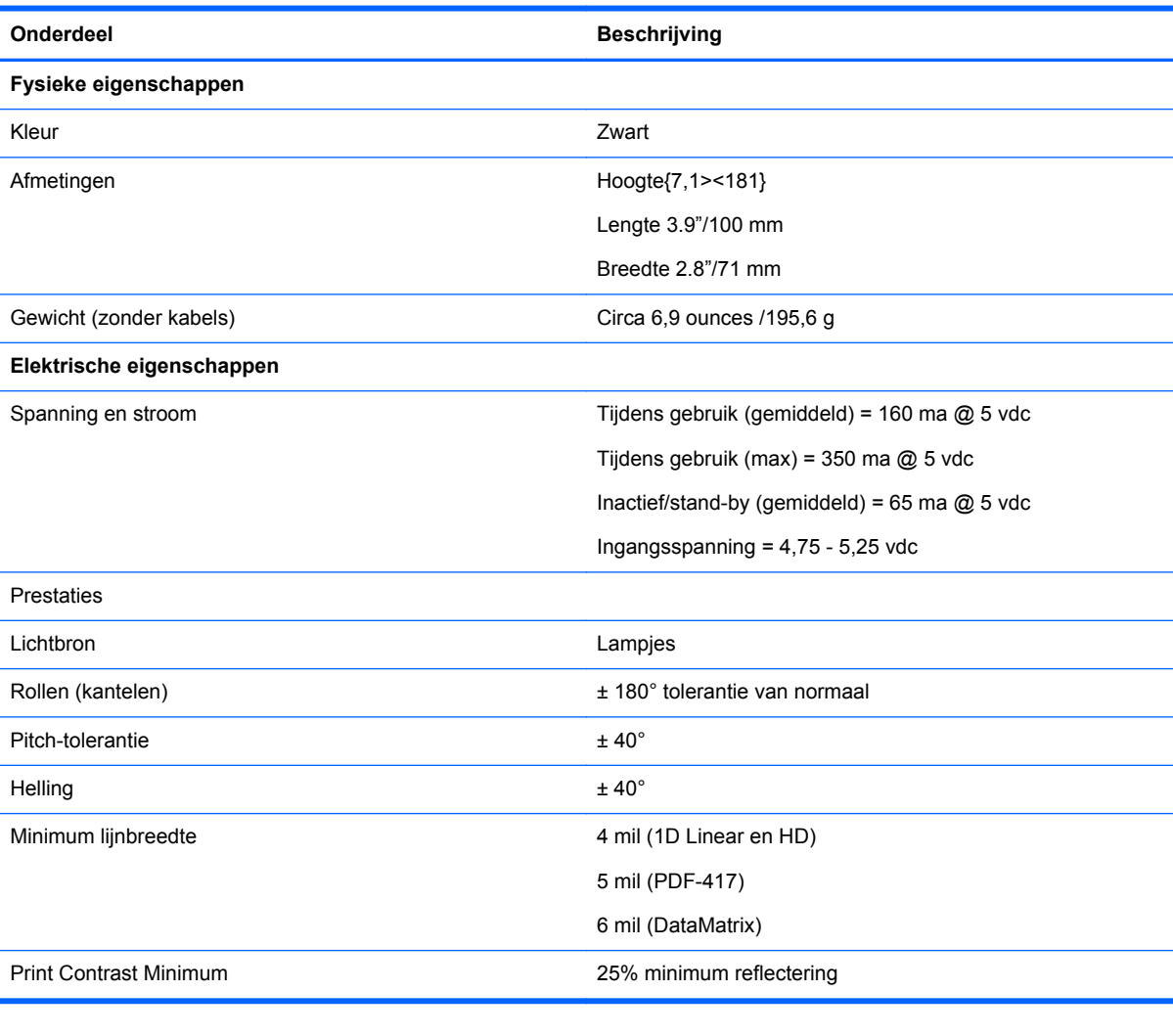

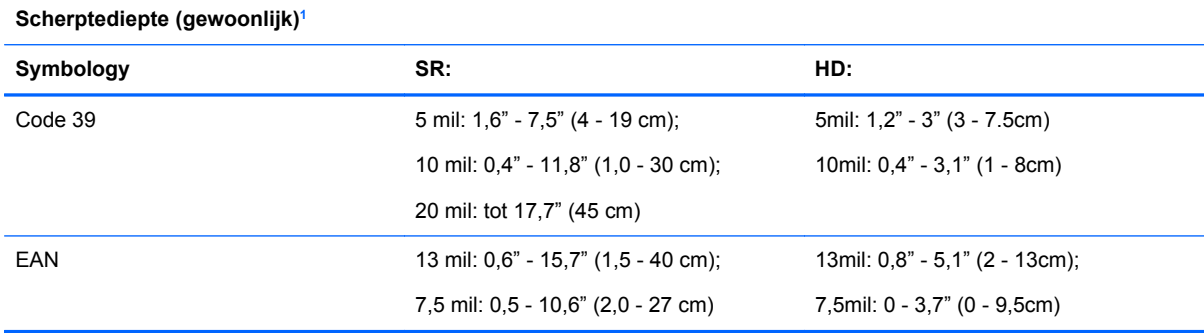

<span id="page-27-0"></span>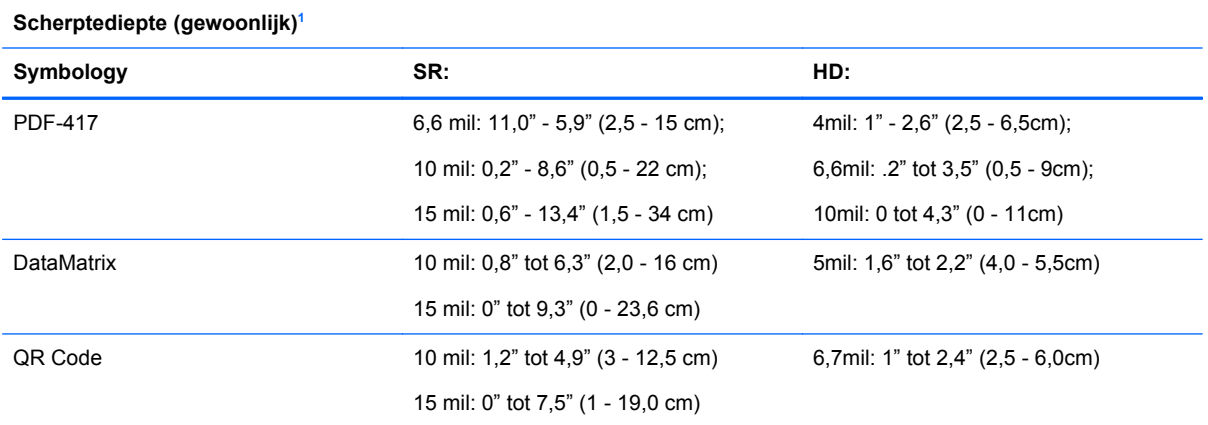

<sup>1</sup> 13 mils DOF gebaseerd op EAN. Alle andere 1D-codes zijn Code 39. Alle etiketten grade A, gebruikelijk omgevingslicht, 20°C, helling etiket10°.

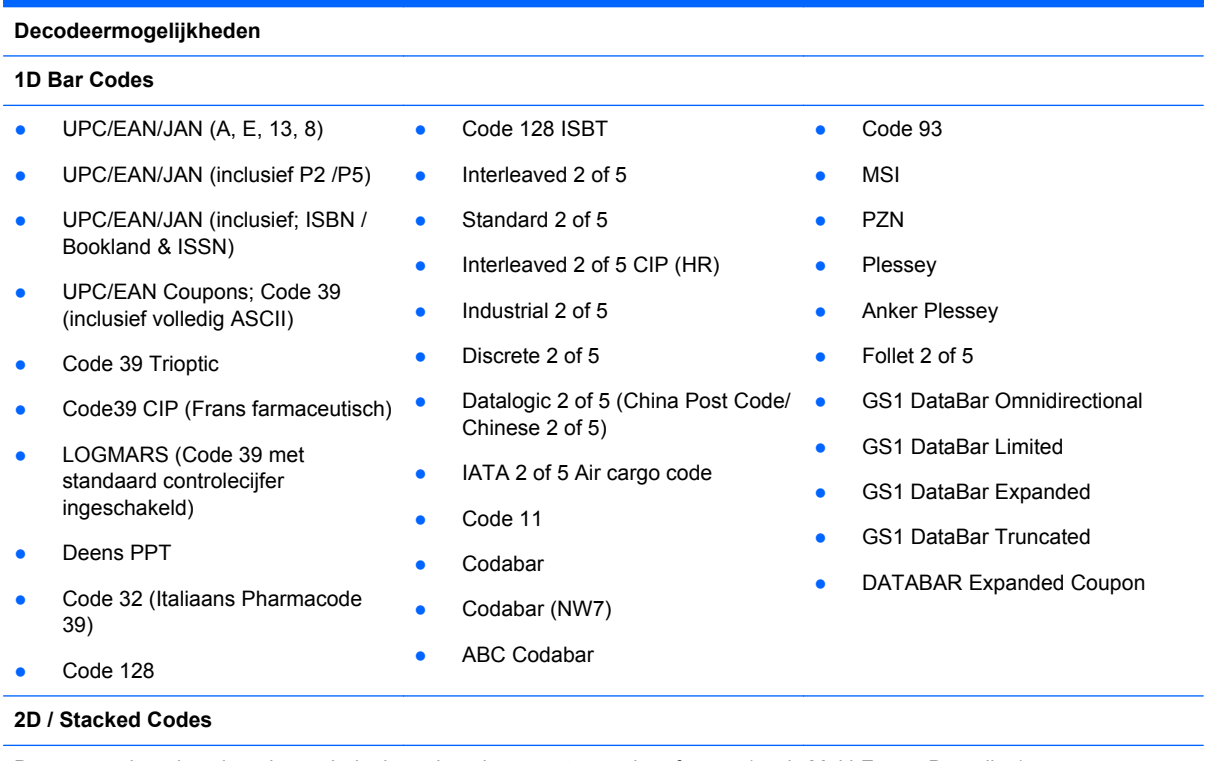

De scanner kan de volgende symbologieën decoderen met meerdere frames (zoals Multi-Frame Decoding):

<span id="page-28-0"></span>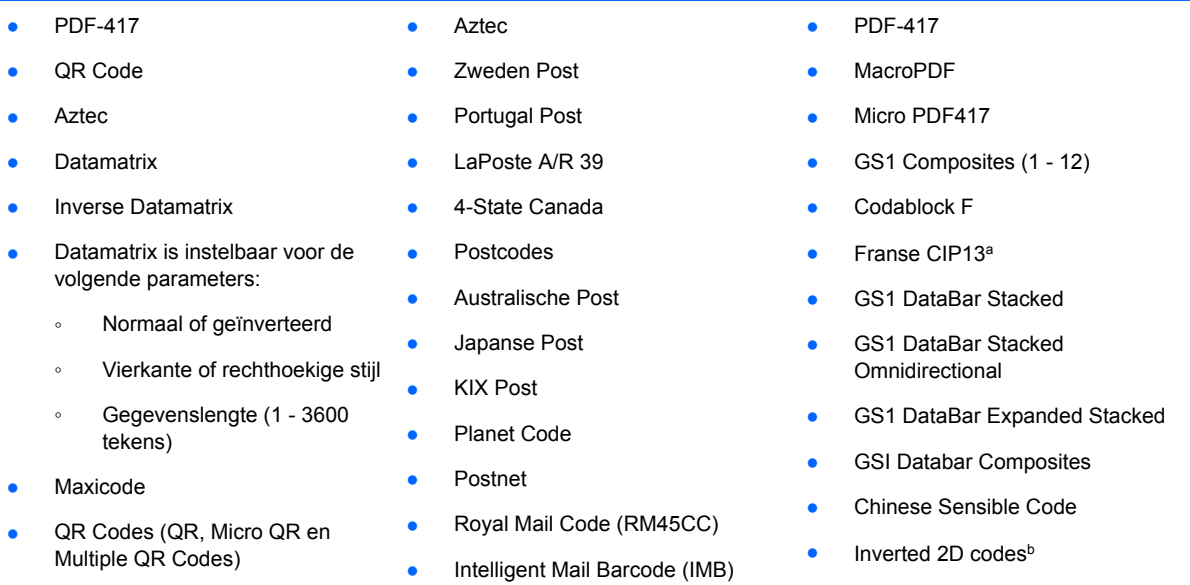

aHet is acceptabel om dit met ULE te verwerken.

bDe SW kan de Normal/Reverse Decoding Control op de volgende symbologieën toepassen: Datamatrix, QR, Micro QR, Aztec en Chinese Sensible Code.

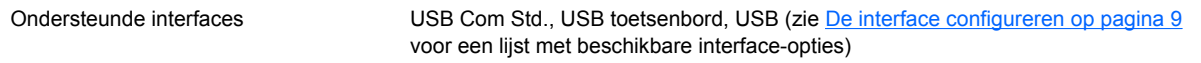

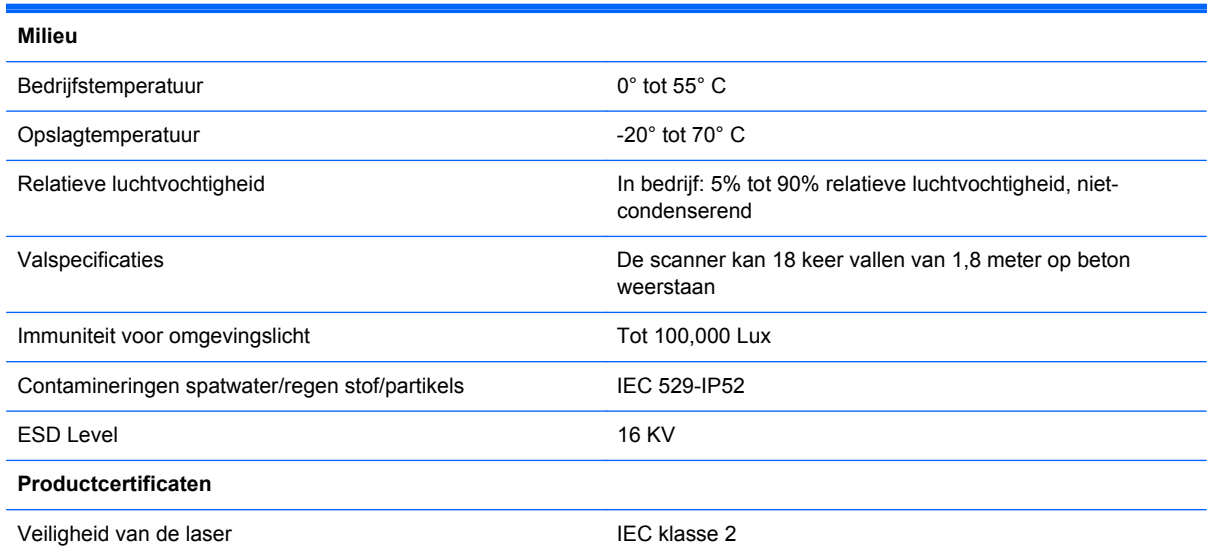

## **LED en zoemer-indicaties**

De zoemer van de scanner klinkt en de LED licht op om verschillende scannerfuncties en foutcondities aan te duiden. Een optionele "Groene punt" voert ook bruikbare functies uit. Deze indicatoren worden in de volgende tabellen besproken. Een uitzondering op het gedrag dat in de tabellen is genoemd, is dat de functies van de scanner programmeerbaar zijn en daarom mogelijk niet zijn ingeschakeld. Zo kunnen bepaalde indicaties zoals de inschakelpiep worden uitgeschakeld met etiketten met programmeerbarcode.

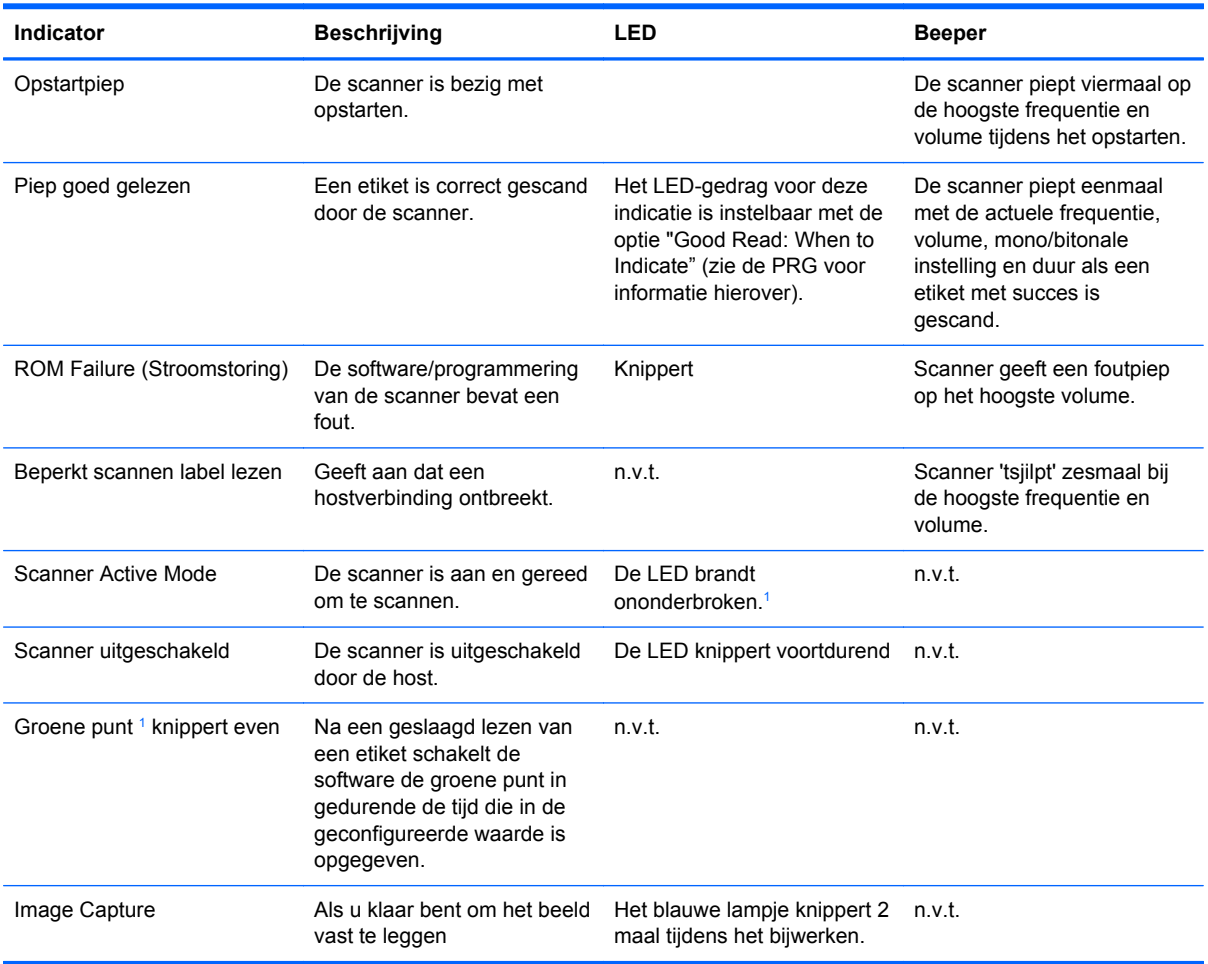

 $1$  Behalve in de slaapstand of als een LED-duur voor goed lezen anders dan 00 is geselecteerd.

**Programmeermodus** - De volgende indicaties komen ALLEEN voor als de scanner zich in de programmeermodus bevindt.

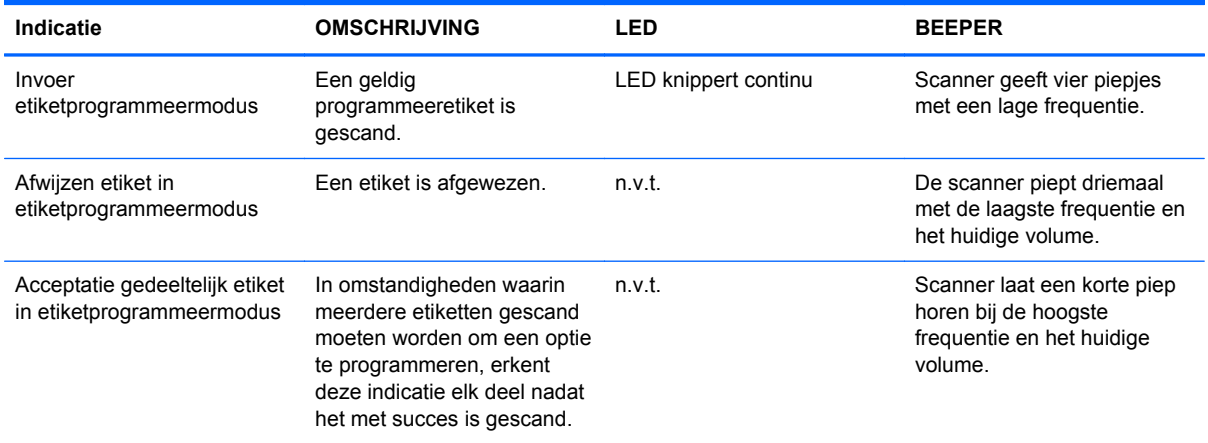

<span id="page-30-0"></span>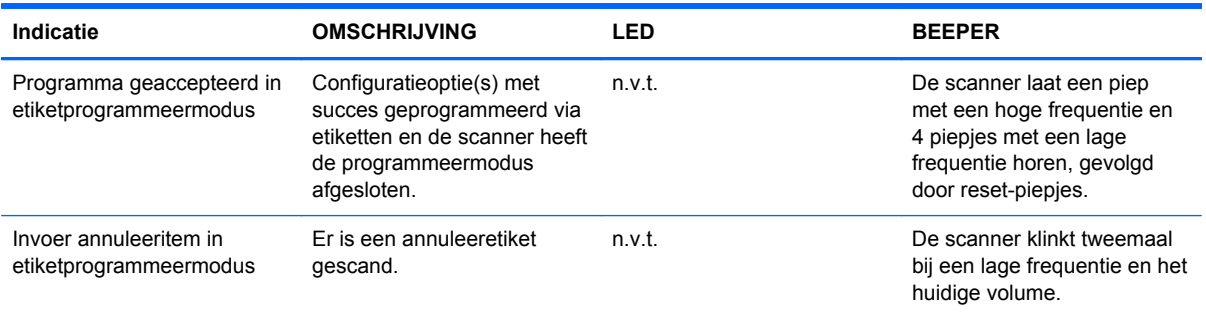

## **Foutcodes**

Als de scanner bij het opstarten een lange toon laat horen, betekent dit dat de scanner niet door de automatische zelftest is gekomen en in de FRU (Field Replaceable Unit) isolatiemodus is gegaan. Als de scanner gereset is, wordt de reeks herhaald. Trek aan de trekker en laat deze los om de FRUindicatiecode te horen.

In de volgende tabel worden de LED-lichten en piepcodes beschreven die aan een gevonden fout zijn gekoppeld.

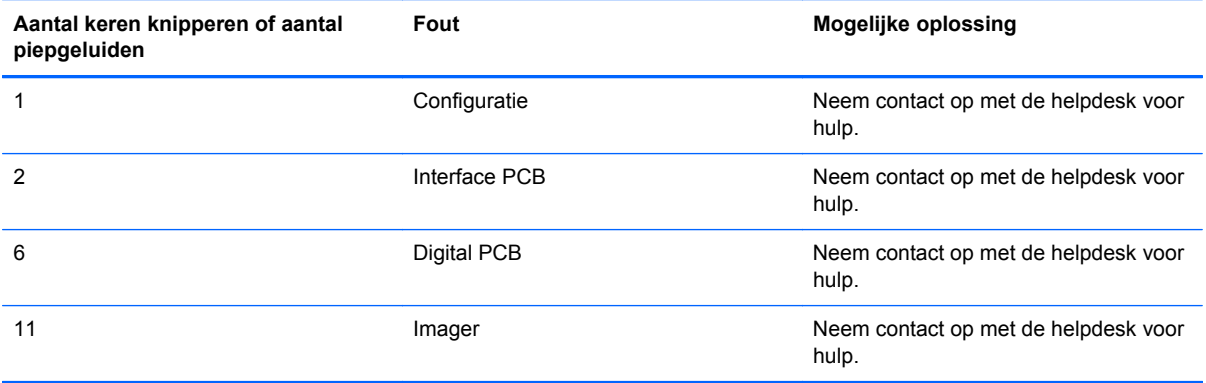

# <span id="page-31-0"></span>**C Internationale kennisgevingen**

## **Kennisgeving van de Federal Communications Commission**

Deze apparatuur is getest en daarbij is vastgesteld dat de apparatuur voldoet aan de limieten voor een digitaal apparaat van klasse B conform Deel 15 van de FCC-regels. Deze limieten bieden een redelijke bescherming tegen schadelijke storingen bij installatie binnenshuis. Door dit apparaat kan RF-energie worden gegenereerd, gebruikt en uitgestraald. Als u het apparaat niet installeert en gebruikt in overeenstemming met de instructies, kan het schadelijke interferentie met radiocommunicatie veroorzaken. Dit betekent echter niet dat er bij een bepaalde installatie geen storing kan optreden. Indien deze apparatuur schadelijke storing veroorzaakt voor de ontvangst van radio- of televisiesignalen, hetgeen kan worden vastgesteld door de apparatuur uit en weer in te schakelen, wordt de gebruiker aangeraden te proberen de storing op te heffen door het nemen van een of meer van de volgende maatregelen:

- Stel de ontvangstantenne opnieuw af of verplaats deze.
- Vergroot de afstand tussen de apparatuur en de ontvanger.
- Sluit het toestel aan op een ander stopcontact dat niet in het circuit zit waarin de ontvanger is aangesloten.
- Vraag de leverancier of een erkende radio- of televisiemonteur om hulp.

#### **Aanpassingen**

De FCC eist dat de gebruiker op de hoogte wordt gesteld van het feit dat alle eventuele wijzigingen of aanpassingen die aan dit apparaat worden aangebracht en niet de uitdrukkelijke goedkeuring dragen van Hewlett-Packard Company ertoe leiden dat de gebruiker de apparatuur niet meer mag gebruiken.

#### **Kabels**

Verbindingen met dit apparaat dienen te worden gemaakt met afgeschermde kabels met metalen RFI/EMI-connectorkappen om te blijven voldoen aan de regels en richtlijnen van de FCC.

### **Verklaring van conformiteit voor producten voorzien van het FCC-logo (alleen voor de Verenigde Staten)**

Dit apparaat voldoet aan deel 15 van de FCC-regels. De werking van het apparaat is onderhevig aan de volgende twee voorwaarden:

- **1.** Dit apparaat mag geen schadelijke interferentie veroorzaken.
- **2.** Dit apparaat moet in staat zijn alle eventuele ontvangen storingen te accepteren, waaronder storing die een ongewenste werking kan veroorzaken.

Neem bij vragen over het product contact op met:

Hewlett Packard Company

P. O. Box 692000, Mail Stop 530113

<span id="page-32-0"></span>Houston, Texas 77269-2000

of bel 1-800-HP-INVENT (1-800 474-6836)

Neem voor vragen over deze FCC-verklaring contact op met:

Hewlett Packard Company

P. O. Box 692000, Mail Stop 510101

Houston, Texas 77269-2000

of bel (281) 514-3333

Zie voor identificatie van dit product het artikel-, serie- of modelnummer dat is aangebracht op het product.

## **Canadian Notice**

This Class B digital apparatus meets all requirements of the Canadian Interference-Causing Equipment Regulations.

## **Avis Canadien**

Cet appareil numérique de la classe B respecte toutes les exigences du Règlement sur le matériel brouilleur du Canada.

## **Kennisgeving van de Europese Unie**

Producten met CE-markering voldoen aan de volgende Europese richtlijnen:

- Laagspanningsrichtlijn 2006/95/EC
- EMC-richtlijn 2004/108/EC
- Richtlijn inzake ecologisch ontwerp 2009/125/EG, indien van toepassing

Dit product voldoet alleen aan de CE-richtlijnen als de door HP geleverde netvoedingsadapter met CE-logo wordt gebruikt.

Het voldoen aan deze richtlijnen houdt in dat wordt voldaan aan de betreffende geharmoniseerde Europese standaarden (Europese normen) die vermeld staan in de Europese conformiteitsverklaring die HP voor dit product of deze productfamilie heeft uitgegeven en die (alleen in het Engels) beschikbaar is in de productdocumentatie of op de volgende website:<http://www.hp.eu/certificates> (typ het productnummer in het zoekveld).

Deze conformiteit wordt aangegeven door een van de volgende conformiteitsaanduidingen op het product:

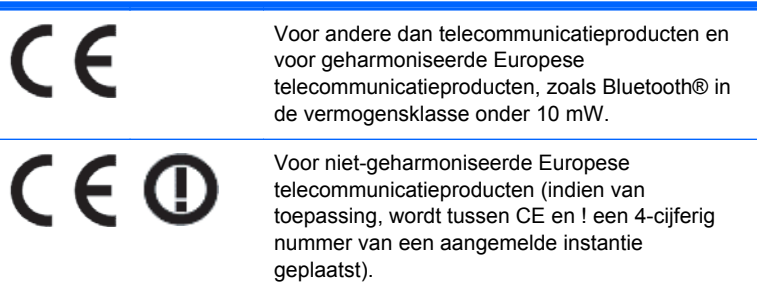

<span id="page-33-0"></span>Raadpleeg het officiële etiket dat op het product is aangebracht.

Contactadres in verband met voorschriften is: Hewlett-Packard GmbH, Dept./MS: HQ-TRE, Herrenberger Strasse 140, 71034 Boeblingen, DUITSLAND.

## **Japanese Notice**

この装置は、クラスB情報技術装置です。この装置は、家庭環 境で使用することを目的としていますが、この装置がラジオや テレビジョン受信機に近接して使用されると、受信障害を引き 起こすことがあります。取扱説明書に従って正しい取り扱いを して下さい。

**VCCLB** 

## **Korean Notice**

이 기기는 가정용(B급)으로 전자파적합등록을 한 기기로서 주 B급 기기 로 가정에서 사용하는 것을 목적으로 하며, 모든 지역에서 사 (가정용 방송통신기기) 용할 수 있습니다.

## **Milieukennisgevingen met betrekking tot het product**

#### **Afvoeren van speciale materialen**

Dit product van HP bevat kwik in de fluorescentielamp in het LCD-scherm, dat mogelijk speciale behandeling behoeft aan het eind van de nuttige levensduur van het product.

De verwijdering van dit materiaal is mogelijk aan milieuregels gebonden. Neem voor informatie over afvalscheiding of hergebruik contact op met de gemeentereiniging of de Electronic Industries Alliance (EIA) <http://www.eiae.org>.

#### **Afvoeren van afgedankte apparatuur door particuliere huishoudens in de Europese Unie**

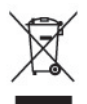

Wanneer dit symbool op het product of de verpakking staat, mag het product niet samen met huishoudelijk afval worden aangeboden. U bent verplicht het product in te leveren bij een hiertoe aangewezen inzamelpunt ten behoeve van hergebruik van elektrische en elektronische apparatuur. Gescheiden inzameling en recycling van afgedankte apparatuur draagt bij aan het behoud van natuurlijke bronnen. Het recyclingproces komt zowel de volksgezondheid als het milieu ten goede. Voor meer informatie over het aanbieden van het product ten behoeve van hergebruik kunt u terecht bij de gemeente, de gemeentereinigingsdienst of de winkel waar u het product heeft aangeschaft.

#### **HP recyclingprogramma**

HP promoot het recyclen van gebruikte elektronica, originele HP printcartridges en oplaadbare accu's. Ga voor meer informatie over recyclingprogramma's naar<http://www.hp.com/recycle>.

#### <span id="page-34-0"></span>**Chemische stoffen**

HP verbindt zich ertoe om onze klanten te informeren over chemische stoffen in onze producten, om te voldoen aan de wettelijke bepalingen, zoals REACH (EG-richtlijn 1907/2006 van het Europees parlement en de Raad). Een rapport met de chemische informatie over dit product vindt u hier: [http://www.hp.com/go/reach.](http://www.hp.com/go/reach)

#### **Beperking van gevaarlijke stoffen**

Volgens de Japanse regelgeving, vastgelegd in specificatie JIS C 0950 uit 2005, moeten fabrikanten verklaringen over materiaalinhoud afleggen voor bepaalde categorieën elektronische producten die voor verkoop worden aangeboden na 1 juli 2006. Ga voor de materiaalverklaring conform JIS C 0950 voor dit product naar<http://www.hp.com/go/jisc0950>.

2008年、日本における製品含有表示方法、JISC0950が公示されました。製 造事業者は、2006年7月1日以降に販売される電気·電子機器の特定化学 物質の含有につきまして情報提供を義務付けられました。製品の部材表示 につきましては、www.hp.com/go/jisc0950を参照してください。

#### 有毒有害物质和元素及其含量表 根据中国的《电子信息产品污染控制管理办法》

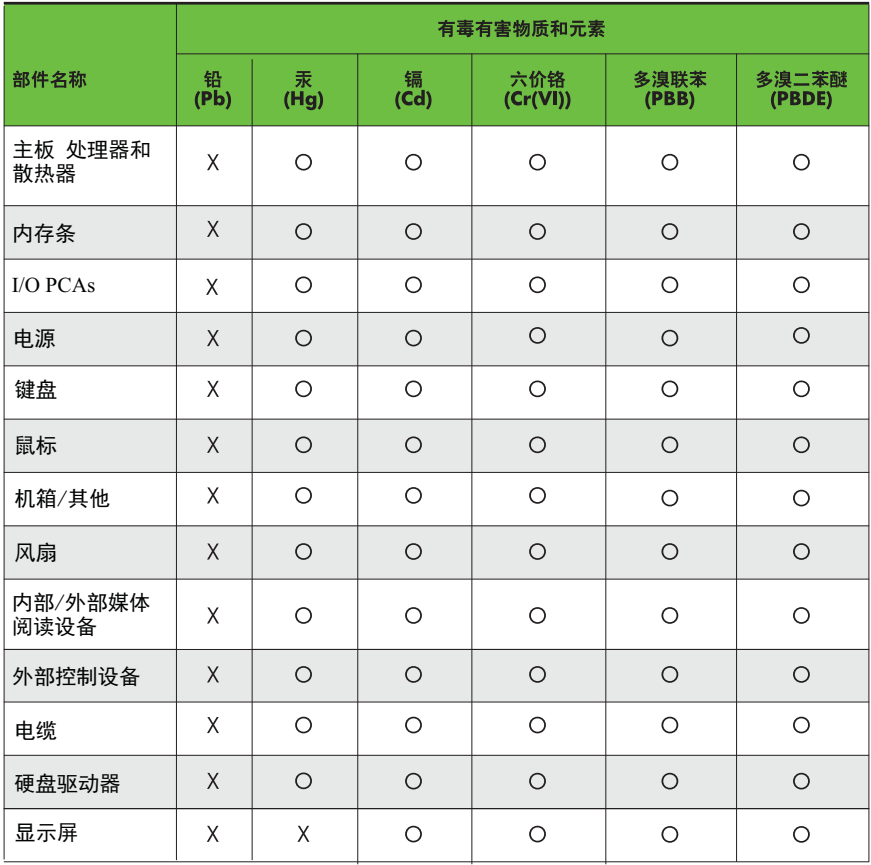

O: 表示该有毒有害物质在该部件所有均质材料中的含量均在SJ/T11363-2006 标准规定的限量要求以下。

X: 表示该有毒有害物质至少在该部件的某一均质材料中的含量超出 SJ/T11363-2006 标准规定的限量要求。

表中标有"X" 的所有部件都符合欧盟RoHS法规,"欧洲议会和欧盟理事会 2003年1月27日关于电子电器设备中限制使用某些有害物质的2002/95/EC 号指令"。

注: 环保使用期限的参考标识取决于产品正常工作的温度和湿度等条件。